#### **BAB IV**

## **IMPLEMENTASI DAN EVALUASI SISTEM**

#### **4.1 Konfigurasi Software dan Hardware**

Sebelum mengimplementasikan dan menjalankan sistem, terlebih dahulu komponen-komponen utama komputer yang mendukung setiap proses harus sudah terpasang. Komponen-komponen tersebut adalah *hardware* (perangkat keras) dan *software* (perangkat lunak). Komponen *hardware* dan *software* ini dapat dibagi lagi untuk komputer server dan klien. **4.1 Konfigurasi Software dan Hardware**<br>
Sebelum mengimplementsiikan dan menjalankan sistem, terlebih dahulu<br>
komponen-komponen utama komputer yang mendukung setiap proses harus sudah<br>
terpasang. Komponen-komponen tersebu

## **4.1.1 Kebutuhan hardware (perangkat keras)**

Supaya dapat menjalankan Web Monitoring Laboratorium ini, dibutuhkan suatu web-server dengan persyaratan perangkat keras minimal sebagai berikut:

- a. Processor Pentium IV 1 GHz atau lebih
- b. Memory 512 Mb
- c. Harddisk 80 Gb
- d. Graphic Card Super VGA 1024 X 768

e. Network Interface Card (NIC) kecepatan 10/100 Mbps

f. CD-ROM Drive, Floppy Disk Drive, Keyboard, Mouse, Monitor.

Sedangkan untuk komputer klien, dimana sistem pendukung dijalankan, membutuhkan perangkat keras minimal sebagai berikut:

- a. Processor Pentium III 500 Mhz atau lebih
- b. Memory 128 Mb
- c. Harddisk 10 Gb
- d. Graphic Card Super VGA 1024 X 768
- e. Network Interface Card (NIC) kecepatan 10/100 Mbps
- f. Monitor, keyboard dan mouse

## **4.1.2 Kebutuhan software (perangkat lunak)**

Untuk mengimplementasikan sistem agar dapat berjalan sesuai dengan

yang diharapkan, komputer server memerlukan *software* minimal sebagai berikut:

- a. Sistem Operasi Windows XP Professional Service Pack 2
- b. XAMPP

Sedangkan komputer klien membutuhkan spesifikasi perangkat lunak minimal sebagai berikut:

- a. Sistem Operasi Windows XP Professional Service Pack 2
- b. Internet Explorer 8.0 Service Pack 2
- c. Microsoft Office 2003
- **4.2 Pengaturan Perangkat Sistem**

# **4.2.1 Pemasangan koneksi internet**

Pengaturan koneksi internet dimulai dari pemasangan internet dengan terlebih dahulu berlangganan melalui *Internet Service Provider* (ISP), selanjutnya dilakukan pengaturan koneksi internet melalui Router. Langkah – langkah pengaturan koneksi internet sebagai berikut : 4.1.2 Kebutuhan software (perangkat lunak)<br>
Untuk mengimplementasikan sistem agar dapat berjalan sesian dengan<br>
yang diharapkan, komputer server memerlukan software minimal sebagai berjatu:<br>
a. Sistem Operasi Windows XP

1. Bukalah Network Connection → klik ganda Local Area Conection → Pada Internet Protocol (TCP/IP) Properties → hilangkan IP Address dari Default gateway.

2. Kemudian lakukan assign IP Address sesuai dengan ISP tempat berlangganan internet pada Network Internet Connection sampai selesai.

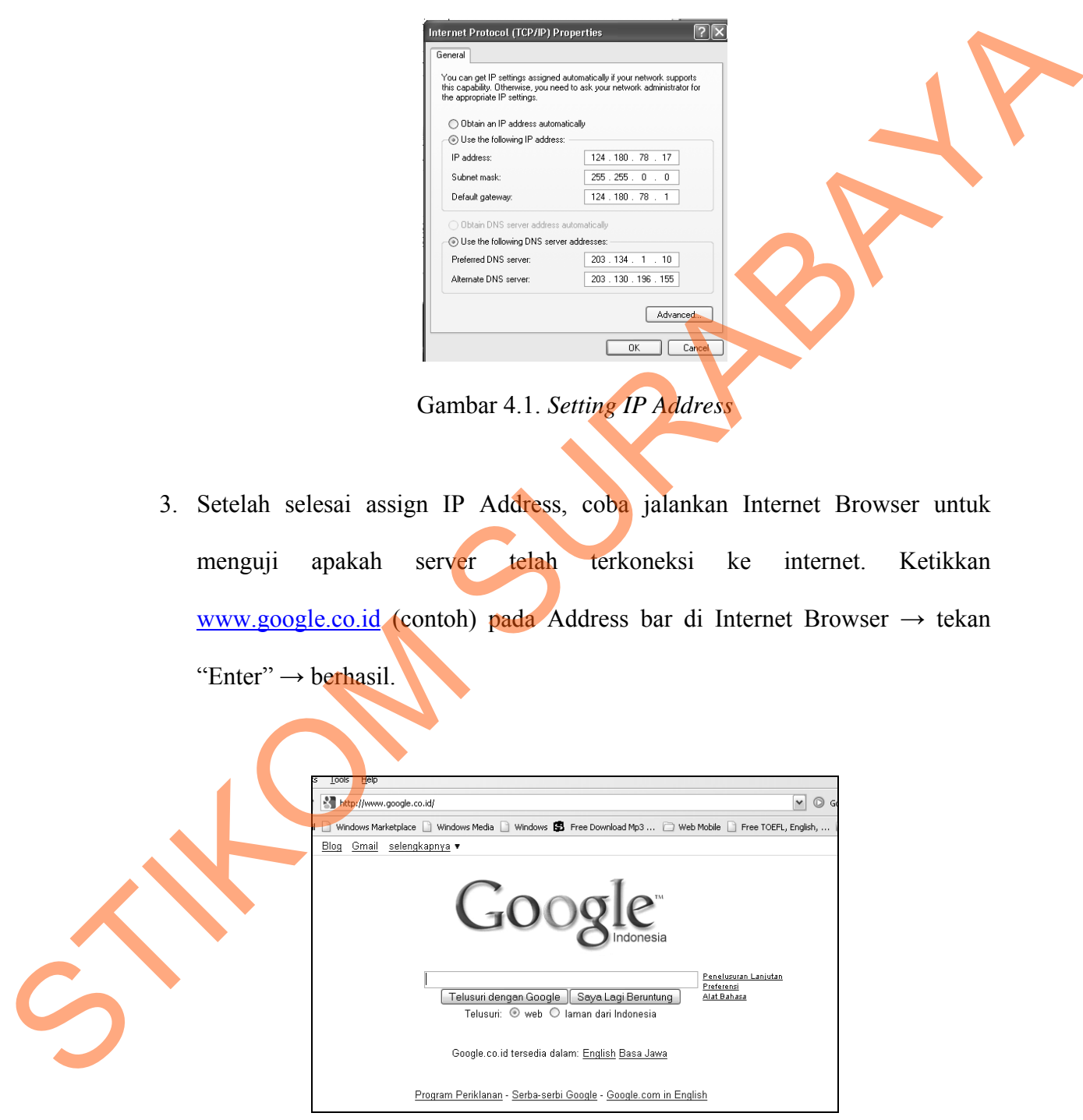

Gambar 4.2. Uji Coba Koneksi Internet

#### **4.2.2 Pengaturan** *web server*

Pengaturan *web server* dilakukan dengan instalasi XAMPP. Langkah – langkah instalasi XAMPP sebagai berikut:

- 1. Download XAMPP di servernya ( http://www.apachefriends.org/en/xamppwindows.html)
- 2. Double klik pada file yang baru dodownload untuk unpack installer. Pilih folder pada level tertinggi untuk tempat unpack file tersebut seperti **E:\xampp** atau **C:\xampp** atau folder yang lainnya. Ingat jangan gunakan folder flash disk dan sejenisnya. Fremya (http://www.apachefriends.org/en/xampp-<br>
In the part do download untuk unpack installer. Pilih folder<br>
k tempat unpack file tersebut seperti E:\xampp atau<br>
Ing lainnya. Ingat jangan gunakan folder Ilash disk dan<br>
In
- 3. Buka folder tempat anda **unpack** sebelumnya.
- 4. Double klik **setup\_xampp.bat** untuk install XAMPP
- 5. Cari dan double klik file **xampp-control.exe** untuk membuka setting XAMPP.
- 6. Disini anda bisa **start dan stop Apache , MySQL** server dan fitur lain. Untuk latihan ini saya kira anda **cukup start Apache , MySQL saja**.
- 7. Buka browser anda dan ketik **http://127.0.0.1** atau **http://localhost** maka server website lokal anda akan terbuka.

#### **4.3 Pembuatan dan Implementasi Program**

 Aplikasi ini dibuat dengan menggunakan PHP dan database phpMyAdmin Database Manager Version 2.10.3. *Source Code* atau listing program aplikasi ini terdapat pada lampiran. Tahap akhir dalam pembuatan program adalah konfigurasi IP address yang bersifat publik, agar admin dan latihan ini saya kira anda cukup :<br>
7. Buka browser anda dan ketik http<br>
website lokal anda akan terbuka.<br>
4.3 Pembuatan dan Implementas<br>
Aplikasi ini dibuat de<br>
phpMyAdmin Database Manager<br>
program aplikasi ini terdapat p investor bisa membuka aplikasi monitoring laboratorium medis secara realtime.

#### **4.4 Pengoperasian Program**

 Dalam sub ini akan dijelaskan langkah-langkah pengoperasian program aplikasi monitoring laboratorium medis persada dan muslimat jombang.

## **A. Tampilan Login**

Halaman ini yang pertama kali ditampilkan ketika aplikasi ini dijalankan.

Dengan memasukkan *username* dan *password* maka user dapat menjalankan menu

yang ada pada halaman utama. Form Login dapat dilihat pada gambar 4.3

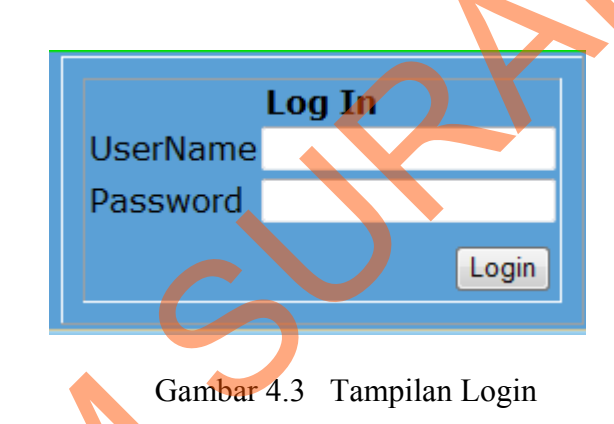

# **B. Tampilan Master Pemiriksaan**

Halaman Master Pemeriksaan ini digunakan untuk input data pemeriksaan dan juga menampilkan data yang sudah tersimpan yang terdiri dari id pemeriksaan, jenis pemeriksaan, nama pemeriksaan, nilai normal, dan tarif. Gambar 4.4 menunjukkan halaman master pemeriksaan. A. Tampilan Login<br>
Halaman ini yang pertama kali ditampilkan ketika aplikasi im dijalimkan.<br>
Dengan memasukkan *username* dan *password* maka user dapat memantakan menu<br>
yang ada pada halaman utama. Form Login dapat diliha

|                                                                                                    | Laboratorium Medis Persada<br>FlashVortex.com                                                                                                    |
|----------------------------------------------------------------------------------------------------|----------------------------------------------------------------------------------------------------|
| <b>ADMIN</b><br><b>Master Pemeriksaan</b><br><b>Master Dokter</b><br>Master reagen<br><b>Master Inventaris</b><br><b>TRANSAKSI</b><br>Transaksi Pemeriksaan<br><b>Transaksi Reagen</b><br><b>Transaksi Inventaris</b> | <b>Master_Pemeriksaan</b><br><b>INPUT MASTER PEMERIKSAAN</b><br>Kode Pemeriksaan<br>Jenis Pemeriksaan Urine<br>Nama Pemeriksaan<br>Nilai Normal<br>Tarif<br>Simpan<br><b>DAFTAR PEMERIKSAAN</b>                                                                                                    |
| Transaksi Biaya Operasional<br><b>LAPORAN</b>                                                                                                    | <b>No Kode</b><br>Nama Pemeriksaan<br><b>Nilai Normal</b><br>Tarif<br>Operasi<br><b>Jenis</b><br>URINE<br><b>UROBILIN</b><br>100<br>10<br>1 P005<br>Hapus Ubah<br>2 P004<br>URINE<br><b>GLUKOSA</b><br>100<br>10<br>Hapus Ubah<br>10<br>3 P003<br>URINE<br>PROTEIN<br>100<br>Hapus Ubah<br>4 P002<br>URINE<br>URINE LENGKAP<br>100<br>10<br>Hapus Ubah |
| C. Tampilan Master Dokter                                                                                                    | Gambar 4.4 Tampilan Master Pemeriksaan<br>Halaman Master dokter ini digunakan untuk input data dokter dan juga<br>menampilkan data yang sudah tersimpan yang terdiri dari nama, alamat dan no                                                                                                    |
| halaman master dokter.                                                                                                    | telepon data yang sudah tersimpan akan ditampilkan pada gridview agar admin<br>mengetahui bahwa data sudah benar-benar tersimpan. Gambar 4.5 menunjukkan                                                                                                    |
|                                                                                                    |                                                                                                    |

Gambar 4.4 Tampilan Master Pemeriksaan

# **C. Tampilan Master Dokter**

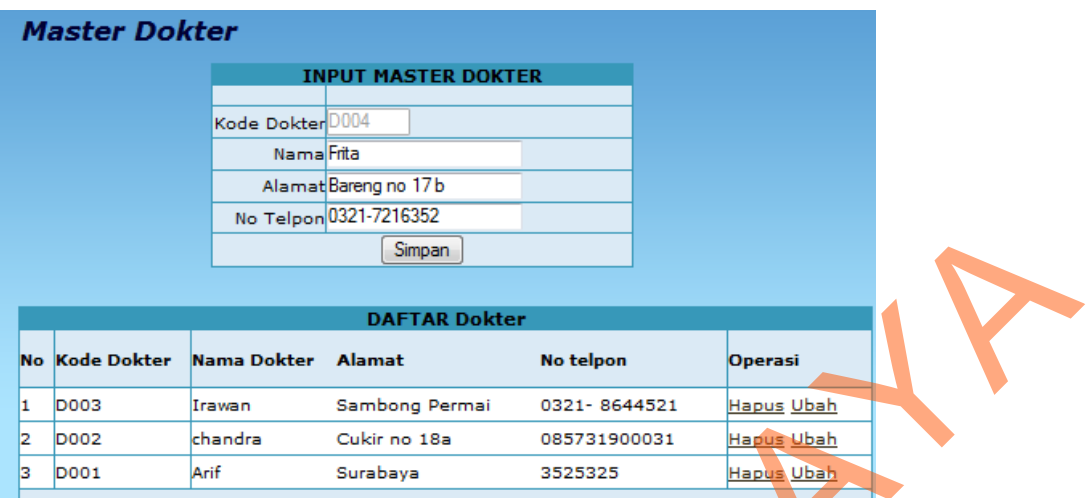

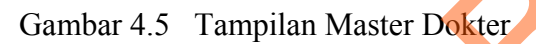

#### **D. Tampilan Master Reagen**

| Simpan<br><b>DAFTAR Dokter</b><br><b>Kode Dokter</b><br>Nama Dokter<br>Alamat<br>No telpon<br><b>Operasi</b><br><b>No</b><br><b>D003</b><br><u>Hapus Ubah</u><br>1<br>Sambong Permai<br>0321-8644521<br>Irawan<br>12<br><b>D002</b><br>chandra<br>Cukir no 18a<br><u>Hapus Ubah</u><br>085731900031<br>D001<br>Arif<br>Hapus Ubah<br>в<br>Surabaya<br>3525325<br>Gambar 4.5 Tampilan Master Dokter<br>D. Tampilan Master Reagen<br>Halaman master pemeriksaan ini digunakan untuk input data pemeriksaan<br>dan juga menampilkan data yang sudah tersimpan yang terdiri dari id reagen, nama<br>reagen dan satuan data yang sudah tersimpan akan di tampilkan pada gridview<br>agar admin mengetahui bahwa data sudah benar benar tersimpan. Gambar 4.6<br>menunjukkan halaman master reagen.<br><b>Master Reagen</b> |  | No Telpon 0321-7216352 |                            |  |
|----------------------------------------------------------------------------------------------------|--|------------------------|----------------------------|--|
|                                                                                                    |  |                        |                            |  |
|                                                                                                    |  |                        |                            |  |
|                                                                                                    |  |                        |                            |  |
|                                                                                                    |  |                        |                            |  |
|                                                                                                    |  |                        |                            |  |
|                                                                                                    |  |                        |                            |  |
|                                                                                                    |  |                        |                            |  |
|                                                                                                    |  |                        |                            |  |
|                                                                                                    |  |                        | <b>INPUT MASTER REAGEN</b> |  |
| Kode ReagenR006                                                                                                    |  |                        |                            |  |
| Nama Reagen                                                                                                    |  |                        |                            |  |
| satuan M ↓                                                                                                    |  |                        |                            |  |
| Simpan                                                                                                    |  |                        |                            |  |
|                                                                                                    |  |                        |                            |  |
| <b>DAFTAR R</b><br><b>Kode Reagen</b><br>Nama Reagen<br><b>Satuan</b><br><b>Operasi</b><br>No                                                                                                    |  |                        |                            |  |
| MI<br>1<br>R001<br>SGOT<br>Hapus Ubah                                                                                                    |  |                        |                            |  |
| MI<br>2<br>R002<br>SGPT<br>Hapus Ubah                                                                                                    |  |                        |                            |  |
| R003<br><b>BliRubin Total</b><br>Gr<br><b>Hapus Ubah</b><br>в                                                                                                    |  |                        |                            |  |
| МI<br>R004<br><b>BiliRubin Direk</b><br><b>Hapus Ubah</b><br>4                                                                                                    |  |                        |                            |  |

Gambar 4.6 Tampilan Master Reagen

#### **E. Tampilan Master Inventaris**

Halaman Master Inventaris ini digunakan untuk input data inventaris yang terdiri dari dua item yaitu inventaris tetap dan inventaris habis pakai dan juga menampilkan data yang sudah tersimpan akan ditampilkan pada gridview agar admin mengetahui bahwa data sudah benar benar tersimpan Gambar 4.4 menunjukkan halaman master inventaris.

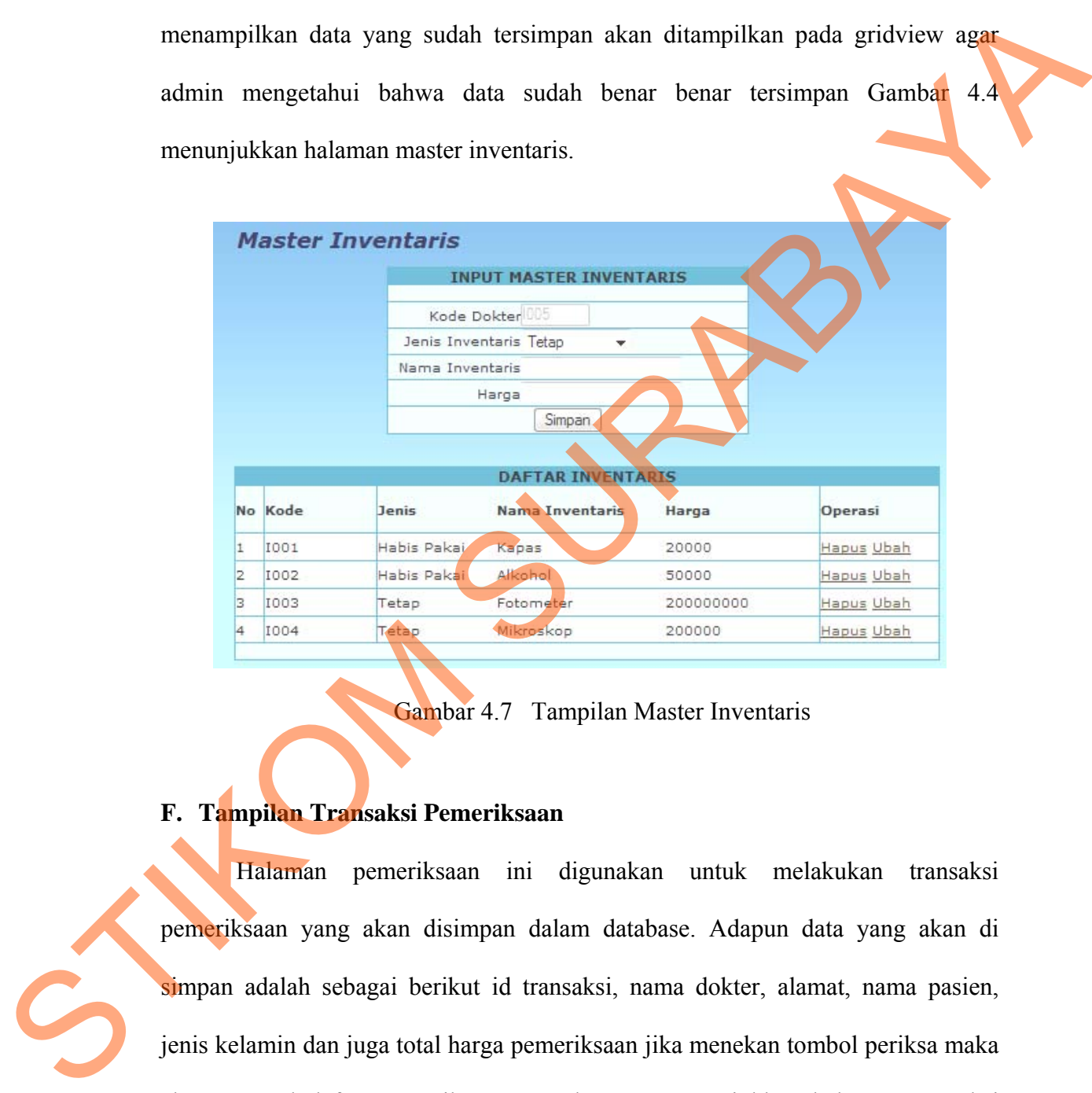

Gambar 4.7 Tampilan Master Inventaris

# **F. Tampilan Transaksi Pemeriksaan**

Halaman pemeriksaan ini digunakan untuk melakukan transaksi pemeriksaan yang akan disimpan dalam database. Adapun data yang akan di simpan adalah sebagai berikut id transaksi, nama dokter, alamat, nama pasien, jenis kelamin dan juga total harga pemeriksaan jika menekan tombol periksa maka akan muncul daftar pemeriksaan. Gambar 4.8 menunjukkan halaman transaksi pemeriksaan.

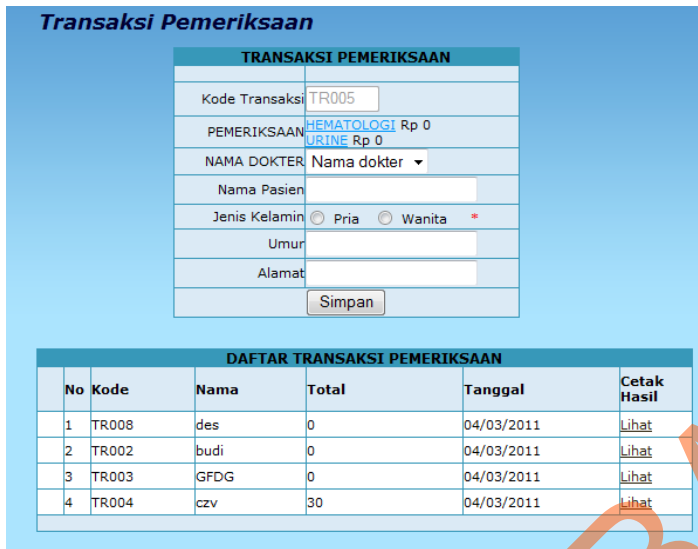

Gambar 4.8 Tampilan Transaksi Pemeriksaan

# **G. Tampilan Daftar Pemeriksaan**

Halaman daftar pemeriksaan ini digunakan untuk menampilkan semua daftar pemeriksaan yang ada pada laboratorium dan admin akan memilih pemeriksaan apa saja yang diinginkan pasien. Gambar 4.9 menunjukkan halaman daftar pemeriksaan.

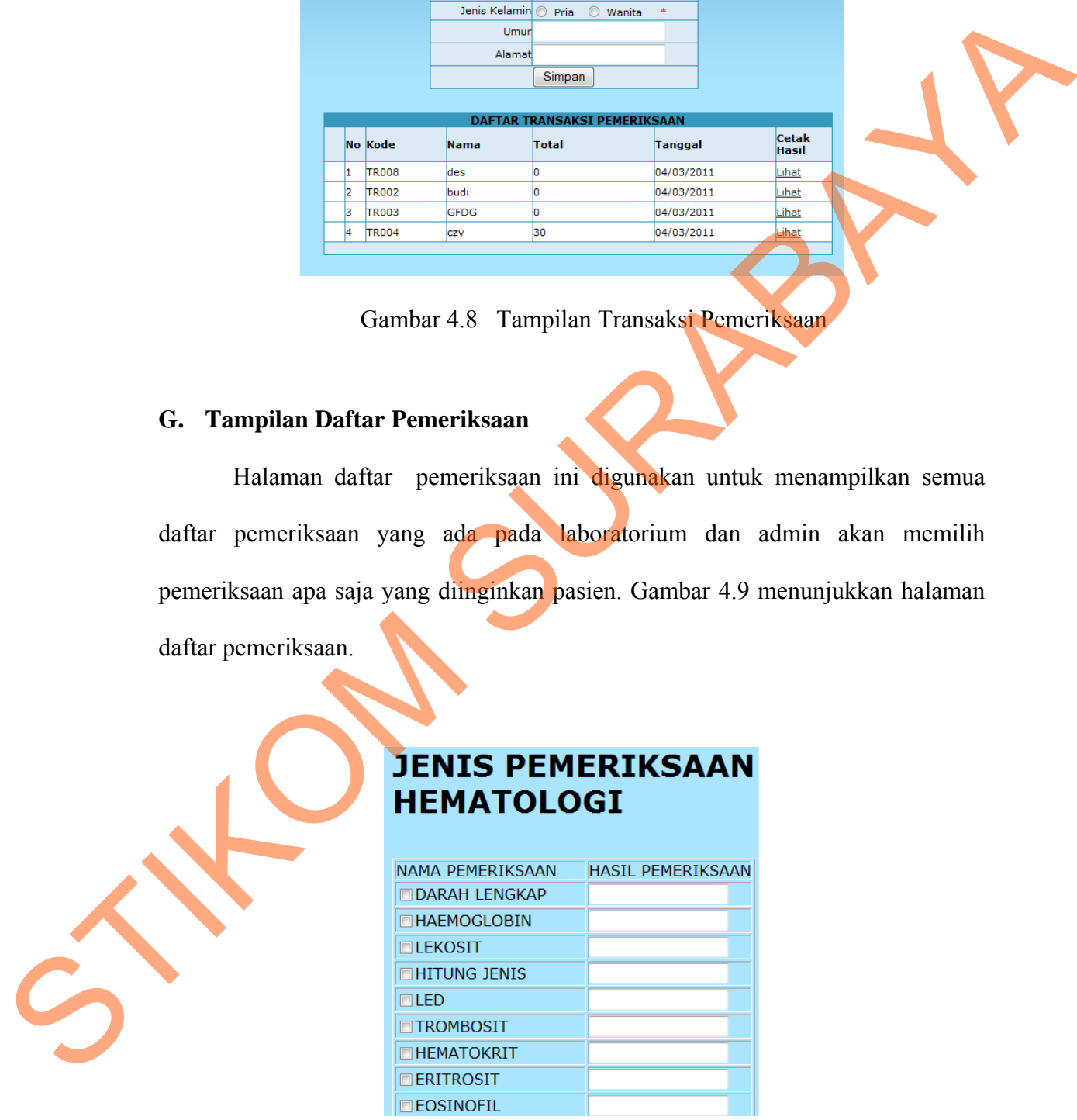

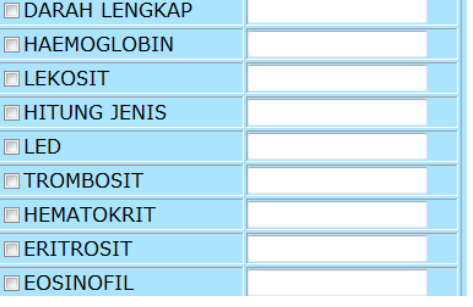

Gambar 4.9 Tampilan Daftar Pemeriksaan

#### **H. Tampilan Hasil Pemeriksaan**

Halaman hasil pemeriksaan ini adalaah lembar hasil yang akan di cetak guna di berikan pasien terhadap permintaan pemeriksaan yang terdiri dari jenis pemeriksaan, nama pemeriksaan, hasil pemeriksaan, daan harga. Gambar 4.10 menunjukkan halaman hasil pemeriksaan.

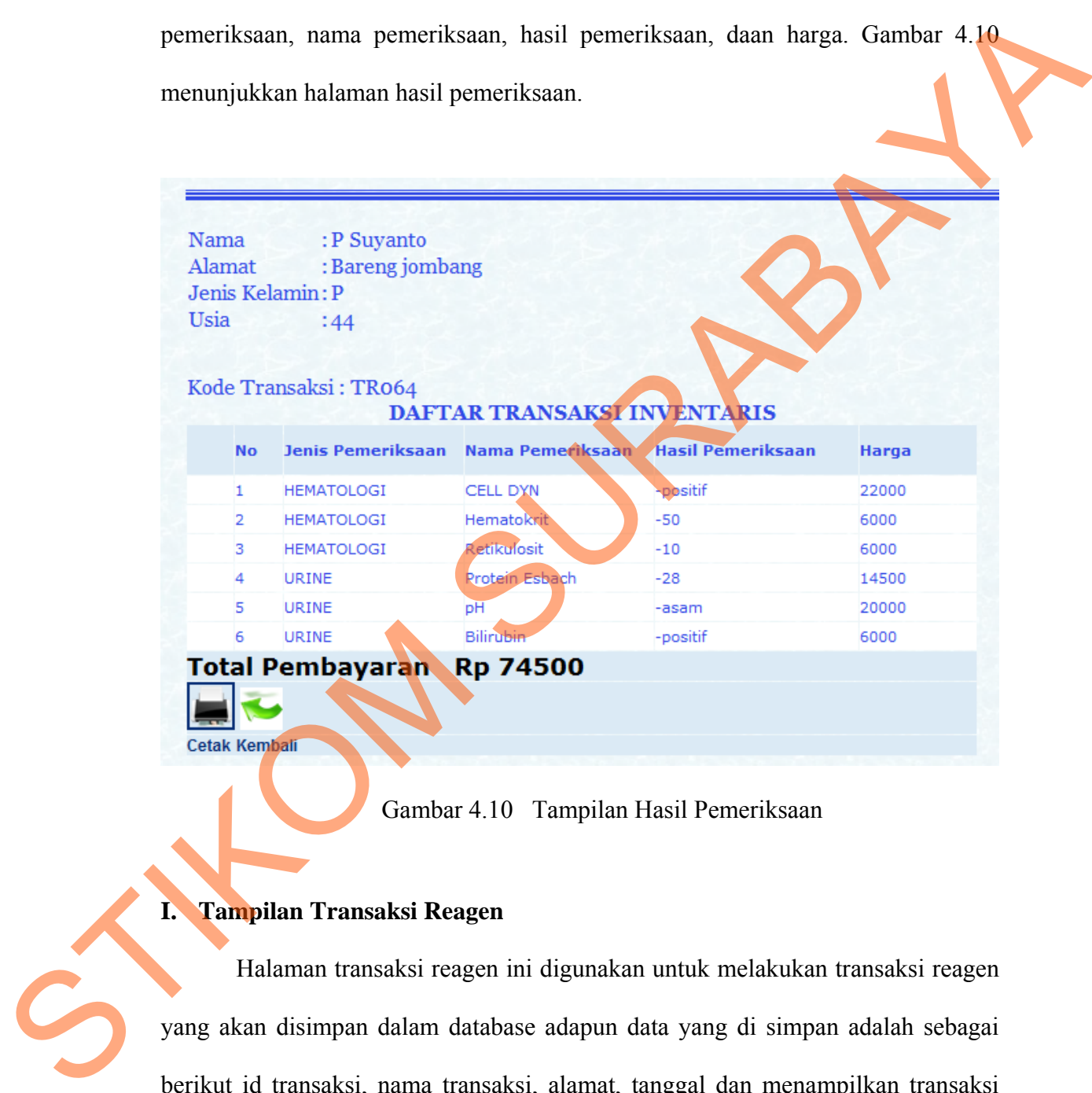

Gambar 4.10 Tampilan Hasil Pemeriksaan

## **I. Tampilan Transaksi Reagen**

Halaman transaksi reagen ini digunakan untuk melakukan transaksi reagen yang akan disimpan dalam database adapun data yang di simpan adalah sebagai berikut id transaksi, nama transaksi, alamat, tanggal dan menampilkan transaksi yang sudah tersimpan dalam gridview. Gambar 4.11 menunjukkan halaman transaksi reagen

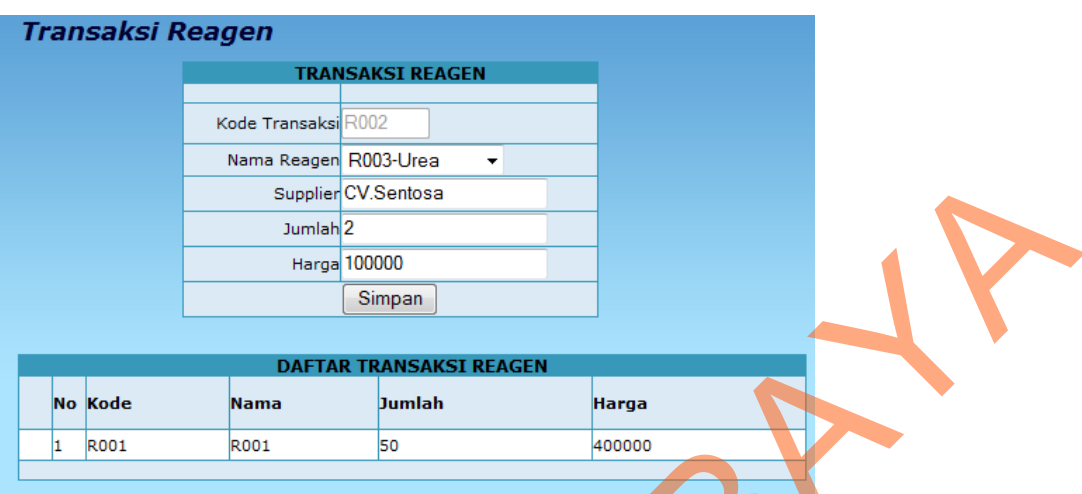

Gambar 4.11 Tampilan Transaksi Reagen

## **J. Tampilan Transaksi Inventaris**

Halaman transaksi inventaris ini digunakan untuk melakukan transaksi inventaris data yang disimpan adalah sebagai berikut id transaksi, jenis inventaris, nama inventaris, harga, tanggal dan menampilkan transaksi yang sudah tersimpan dalam gridview. Gambar 4.12 menunjukkan halaman transaksi inventaris.

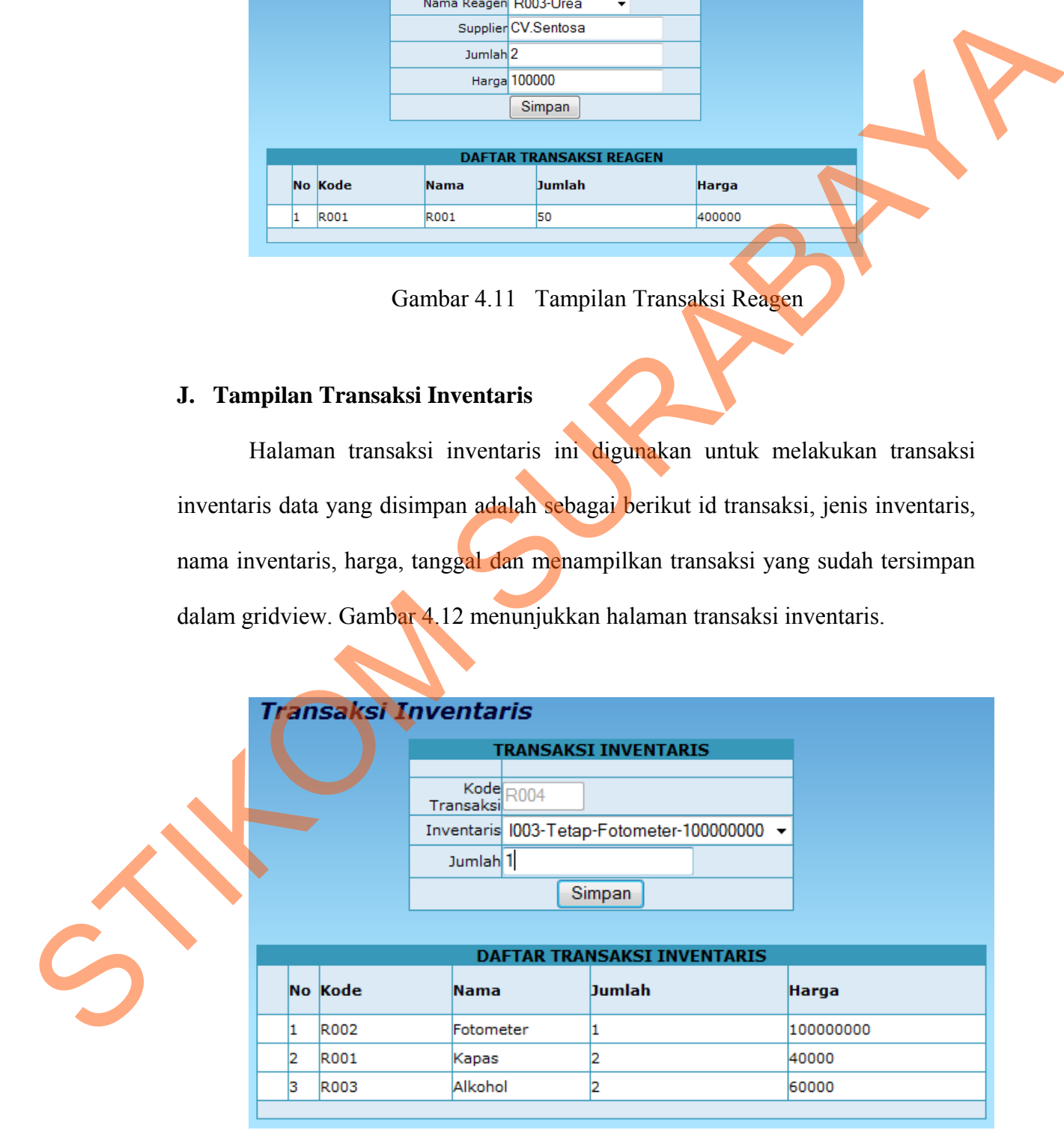

Gambar 4.12 Tampilan Transaksi Inventaris

## **K. Tampilan Transaksi Biaya Operasional**

Halaman transaksi biaya operasional ini digunakan untuk melakukan transaksi biaya yang terdiri dari sewa gedung dan biaya lain-lain yang menunjang jalannya kegiatan operasional di laboratorium medis. Gambar 4.13 menunjukkan halaman transaksi biaya operasional.

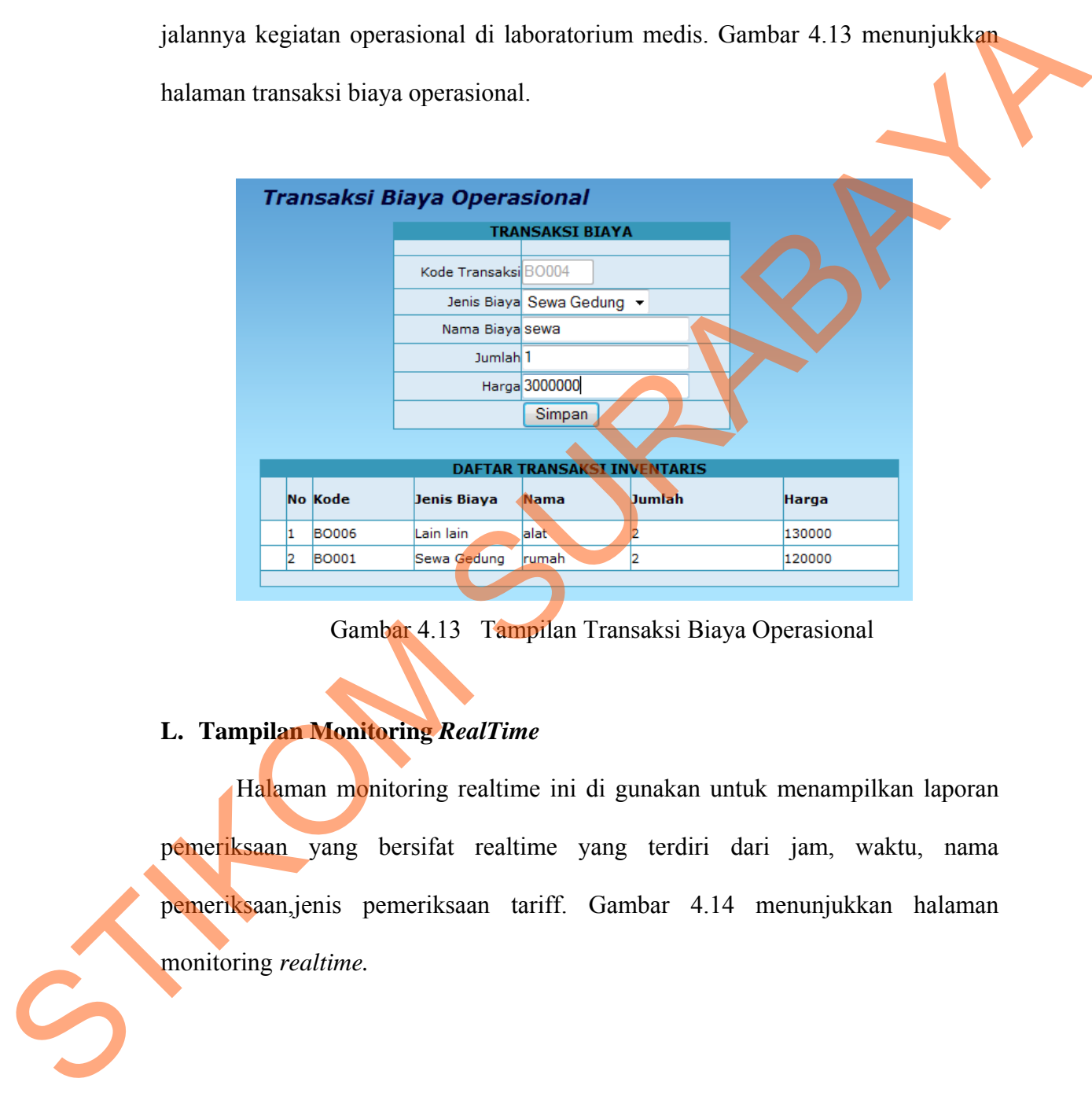

Gambar 4.13 Tampilan Transaksi Biaya Operasional

## **L. Tampilan Monitoring** *RealTime*

Halaman monitoring realtime ini di gunakan untuk menampilkan laporan pemeriksaan yang bersifat realtime yang terdiri dari jam, waktu, nama pemeriksaan,jenis pemeriksaan tariff. Gambar 4.14 menunjukkan halaman monitoring *realtime.*

|                                     |                             |                | Laboratorium Medis Persada                                                               | Flash Vortex.com    |               |  |
|-------------------------------------|-----------------------------|----------------|------------------------------------------------------------------------------------------|---------------------|---------------|--|
| <b>Monitoring</b>                   |                             |                | LABORATORIUM MEDIS PERSADA JOMBANG JL.HASYIM ASHARI NO 102 JOMBANG TELEPON 0321-8656432. |                     |               |  |
| Laboratorium Persada                | <b>Monitoring Real Time</b> |                |                                                                                          |                     |               |  |
| <b>Monitoring Realtime</b>          |                             |                | DAFTAR TRANSAKSI PEMERIKSAAN REALTIME                                                    |                     |               |  |
| Laporan Pembelian reagen            | <b>No Kode</b>              | Waktu          | Nama Pemeriksaan                                                                         | <b>Nilai Normal</b> | Tarif         |  |
| <b>Laporan Pembelian inventaris</b> | P01<br>т.<br>2 PO2          | 17:35<br>14:22 | Besi<br>Asam Folat                                                                       | 22<br>13            | 5000<br>10000 |  |
| <b>Laporan Pemeriksaan</b>          |                             |                |                                                                                          |                     |               |  |
| <b>Laporan Fee Dokter</b>           |                             |                |                                                                                          |                     |               |  |
| Laporan Biaya                       |                             |                |                                                                                          |                     |               |  |
| Laporan Laba rugi                   |                             |                |                                                                                          |                     |               |  |
| <b>Monitoring Video</b>             |                             |                |                                                                                          |                     |               |  |

Gambar 4.14 Tampilan Monitoring *RealTime* 

# **M. Tampilan Monitoring Pembelian Reagen**

Halaman monitoring pembelian reagen ini digunakan untuk menampilkan daftar pembelian reagen berdasarkan tanggal dan bulan yang di inputkan oleh user yang terdiri dari no, kode, nama reagen, satuan, supliyer, harga. Gambar 4.15 menunjukkan halaman monitoring pembelian reagen.

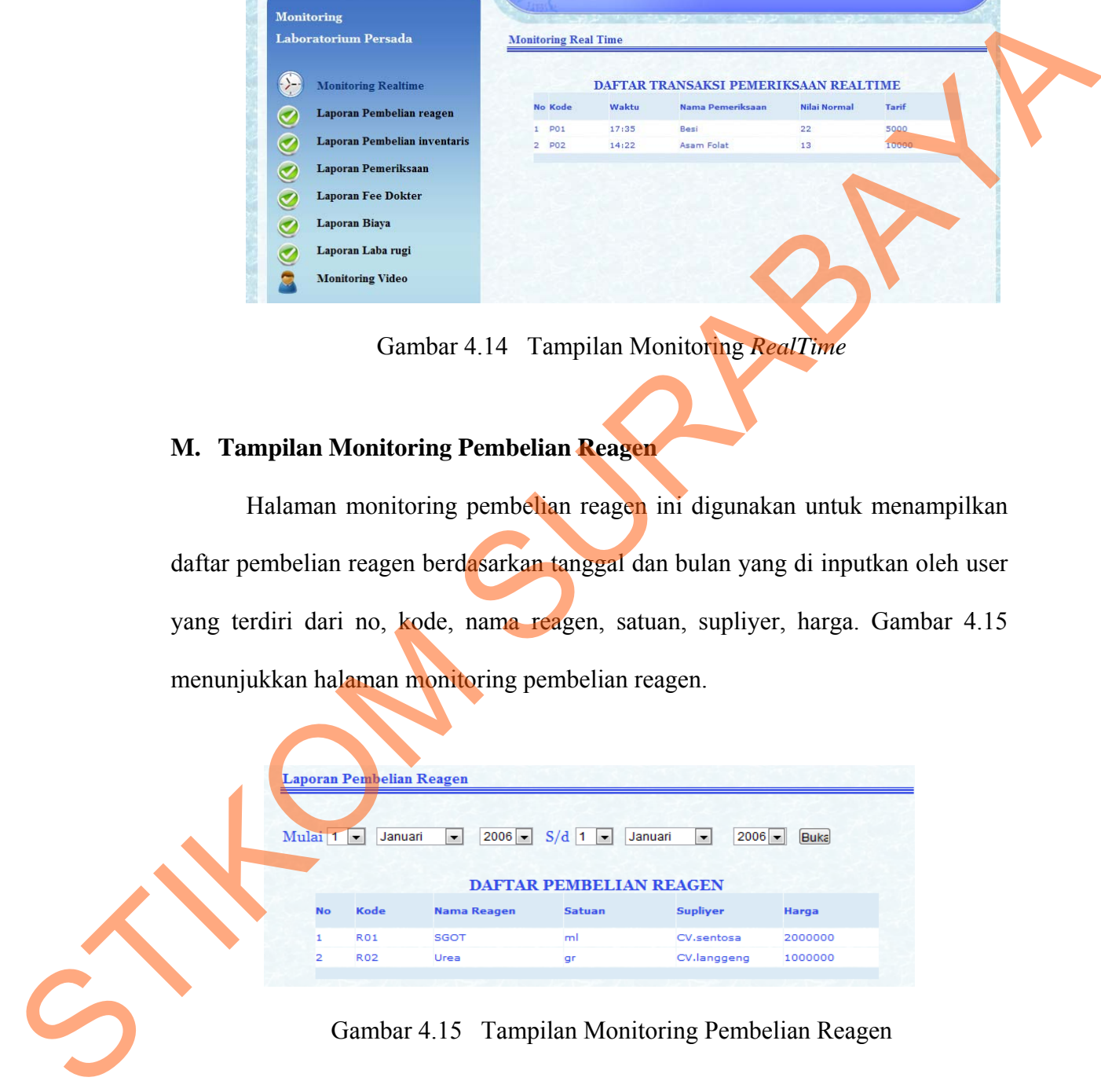

### **N. Tampilan Monitoring Pembelian Inventaris**

Halaman monitoring pembelian investaris ini digunakan untuk menampilkan daftar pembelian inventariss berdasarkan tanggal dan bulan yang di inputkan oleh user yang terdiri dari no, kode, nama inventaris, jenis inventaris, harga. Gambar 4.16 menunjukkan halaman monitoring pembelian inventaris.

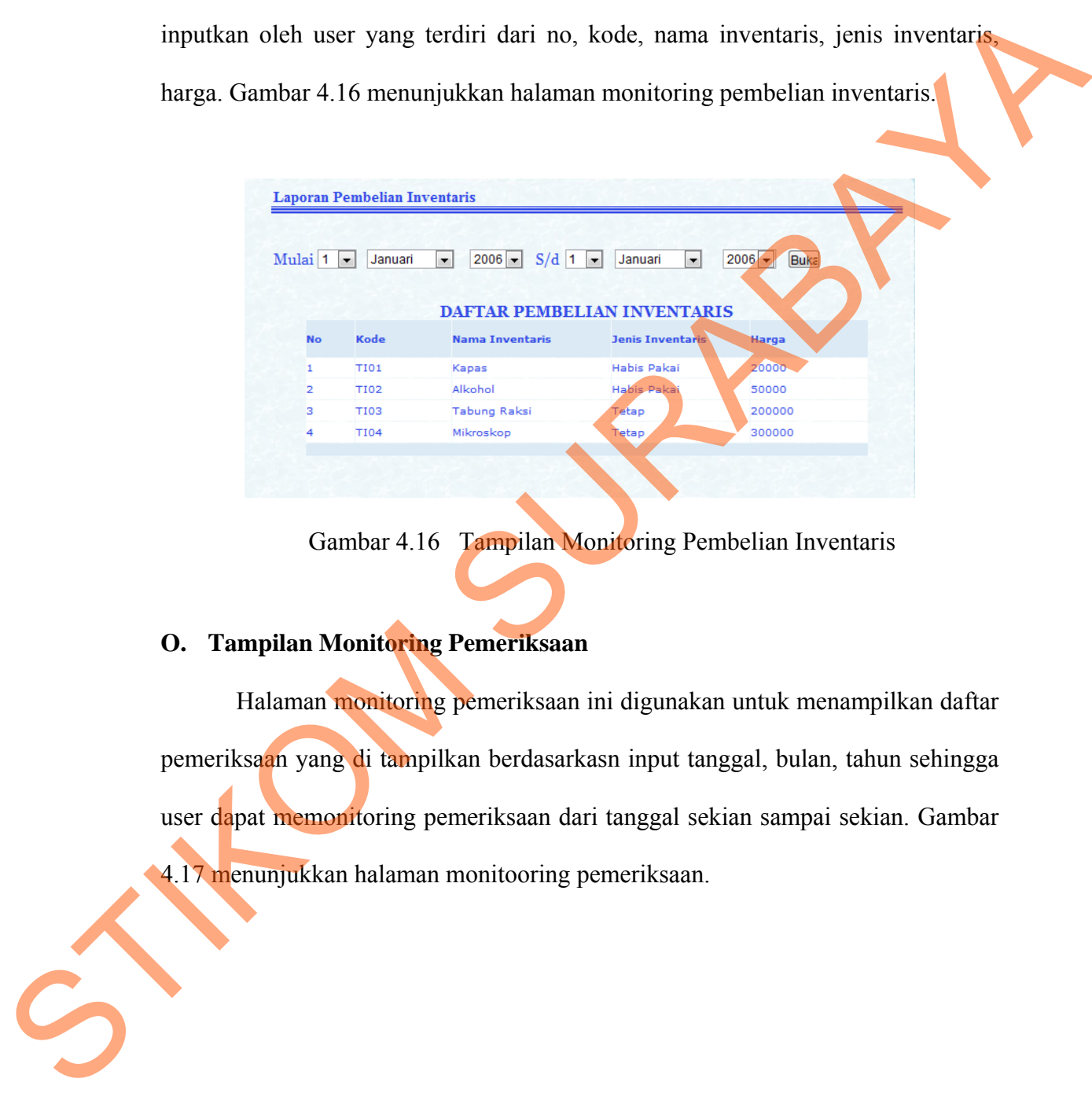

Gambar 4.16 Tampilan Monitoring Pembelian Inventaris

# **O. Tampilan Monitoring Pemeriksaan**

Halaman monitoring pemeriksaan ini digunakan untuk menampilkan daftar pemeriksaan yang di tampilkan berdasarkasn input tanggal, bulan, tahun sehingga user dapat memonitoring pemeriksaan dari tanggal sekian sampai sekian. Gambar 4.17 menunjukkan halaman monitooring pemeriksaan.

| Mulai <sup>1</sup> | Januari<br>$\overline{\phantom{a}}$ | $\blacktriangledown$ | $S/d \mid 1$ -<br>$2006$ $\rightarrow$<br>Januari | $2006 -$<br>$\overline{\phantom{a}}$ | <b>Buka</b>  |  |
|--------------------|-------------------------------------|----------------------|---------------------------------------------------|--------------------------------------|--------------|--|
|                    |                                     |                      |                                                   |                                      |              |  |
|                    |                                     |                      | <b>DAFTAR PEMERIKSAAN</b>                         |                                      |              |  |
|                    |                                     |                      |                                                   |                                      |              |  |
|                    | <b>No Kode</b>                      | <b>Jenis</b>         | <b>Nama Pemeriksaan</b>                           | <b>Nilai Normal</b>                  | <b>Tarif</b> |  |
| $\mathbf{1}$       | P01                                 | Hematologi           | Besi                                              | 22                                   | 5000         |  |

Gambar 4.17 Tampilan Monitoring Pemeriksaan

# **P. Tampilan Monitoring Biaya Operasional**

Halaman monitoring biaya operasional ini digunakan untuk menampilkan daftar biaya operasional yang di tampilkan berdasarkan bulan yang terdiri dari no, kode, jenis biaya, nama, jumlah, harga. Gambar 4.17 menunjukkan halaman monitoring biaya operasional. DAFTAK PEMEKIKSAAN<br>
Nama Pemeriksaan<br>
<sup>SURA</sup><br>
Asam Folst<br>
22<br>
Asam Folst<br>
22<br>
S000<br>
Asam Folst<br>
22<br>
5000<br>
30000<br>
4.17 Tampilan Monitoring Pemeriksaan<br> **13**<br> **13**<br>
30000<br>
3000<br>
4.17 Tampilkan berdasarkan bulan yang terdiri

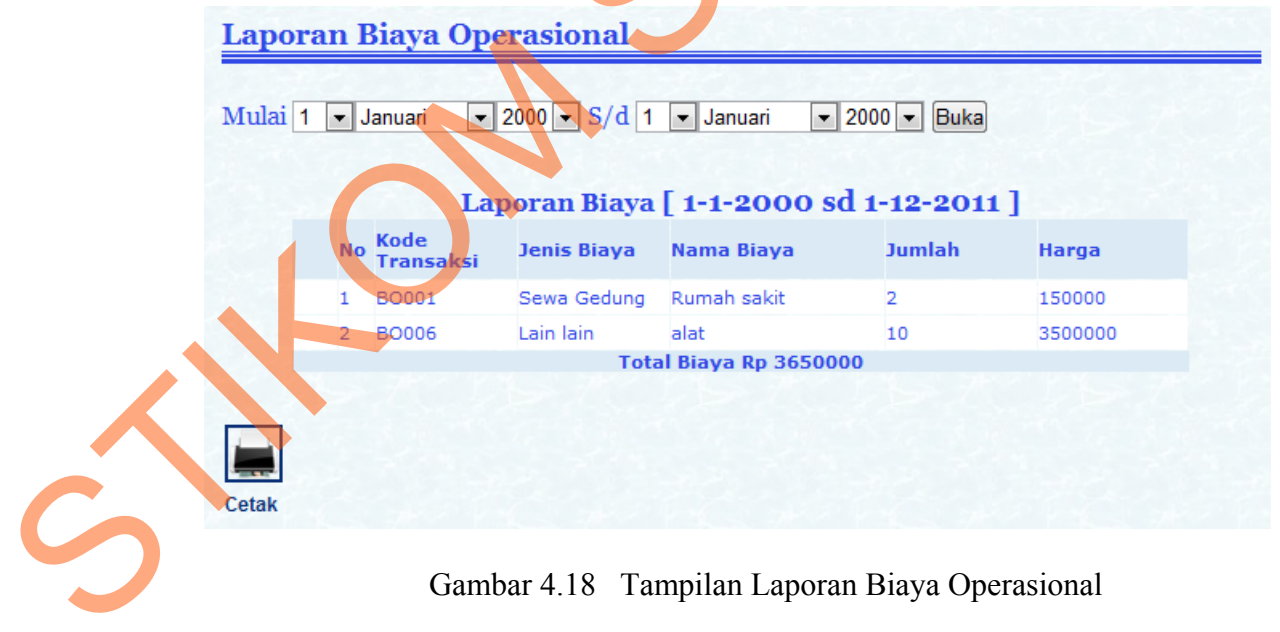

## **Q. Tampilan Monitoring Laba Rugi**

Halaman laba rugi ini berfungsi untuk menampilkan besar laba atau rugi laboratorium medis yang terdiri dari biaaya gaji, biaya operasional, biaya reagen, total biaya, total pendapatan, dan laporan laba rugi. Gambar 4.19 menunjukkan halaman monitoring laba rugi.

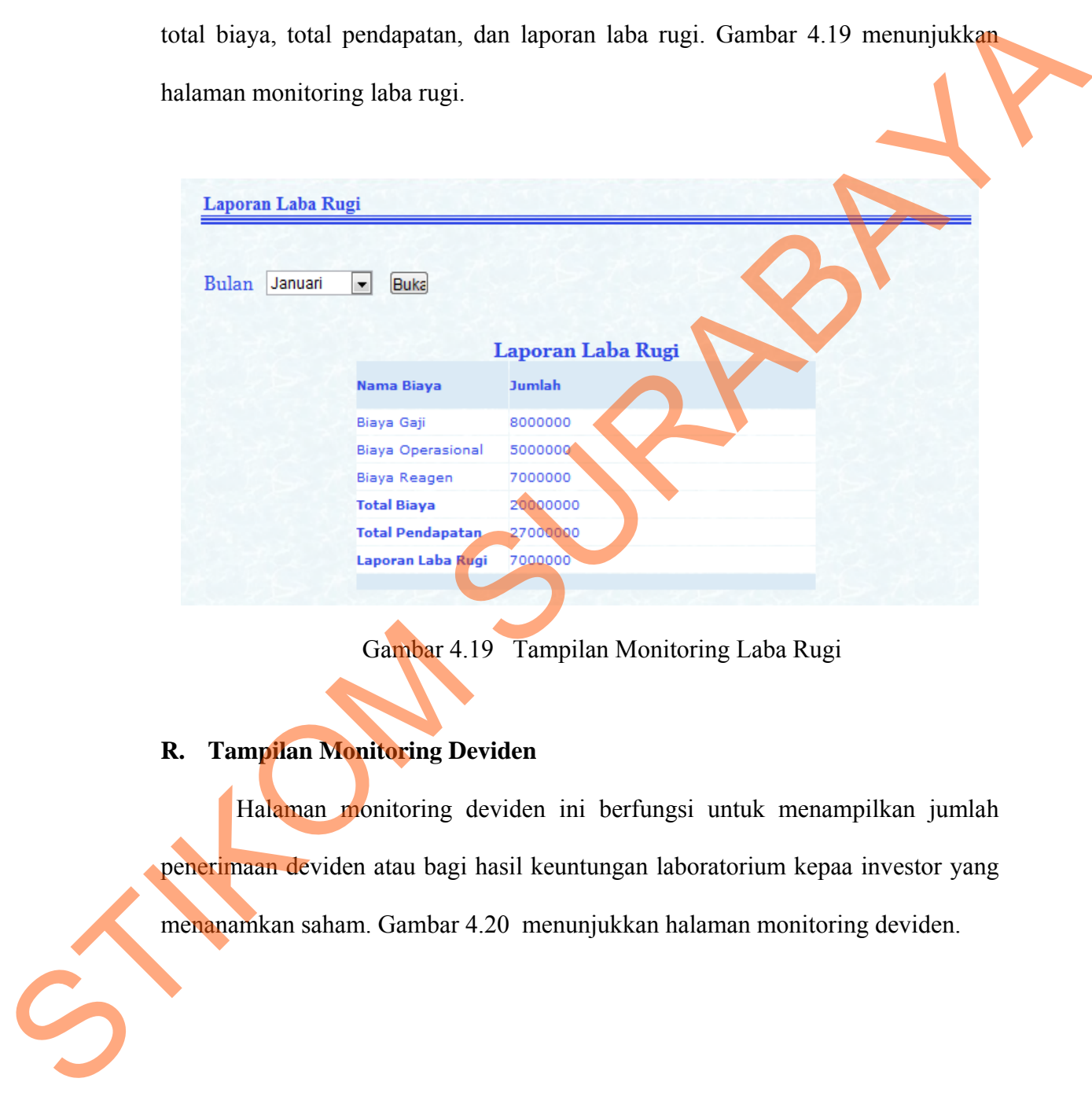

Gambar 4.19 Tampilan Monitoring Laba Rugi

# **R. Tampilan Monitoring Deviden**

Halaman monitoring deviden ini berfungsi untuk menampilkan jumlah penerimaan deviden atau bagi hasil keuntungan laboratorium kepaa investor yang menanamkan saham. Gambar 4.20 menunjukkan halaman monitoring deviden.

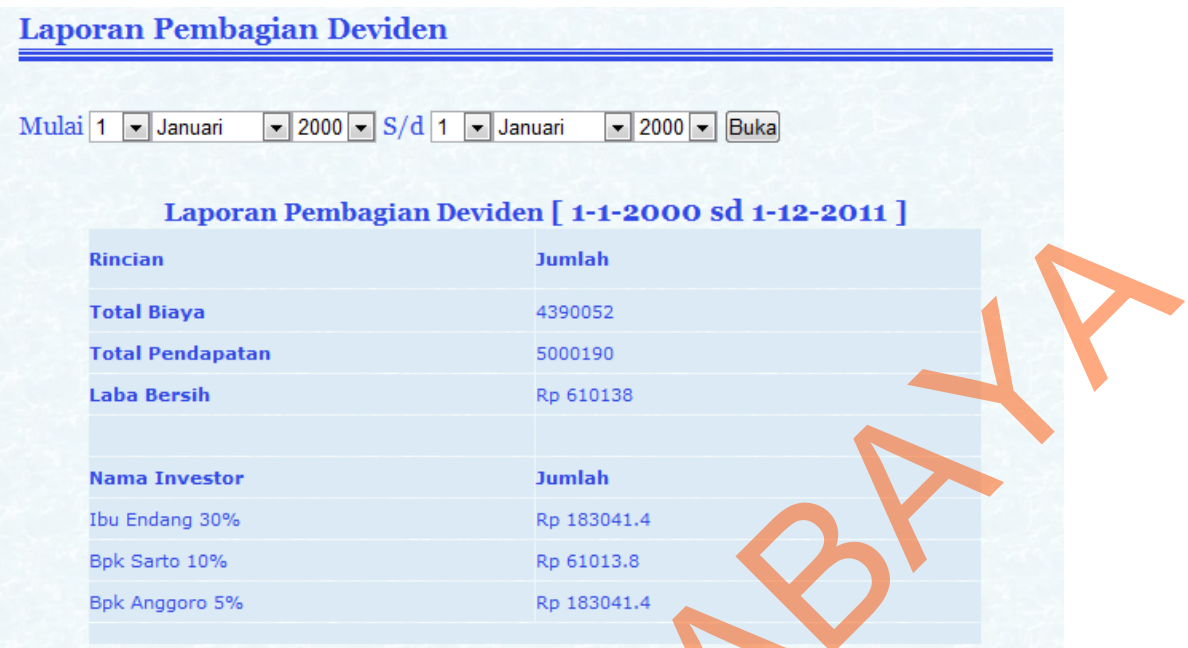

Gambar 4.20 Tampilan Laporan Pembagian Deviden

# **S. Tampilan Laporan Grafik**

Halaman laporan grafik dugunakan untuk menampilkan laporan pemeriksaan dalam bentuk diagram garis. Gambar 4.21 menunjukkan halaman monitoring video.

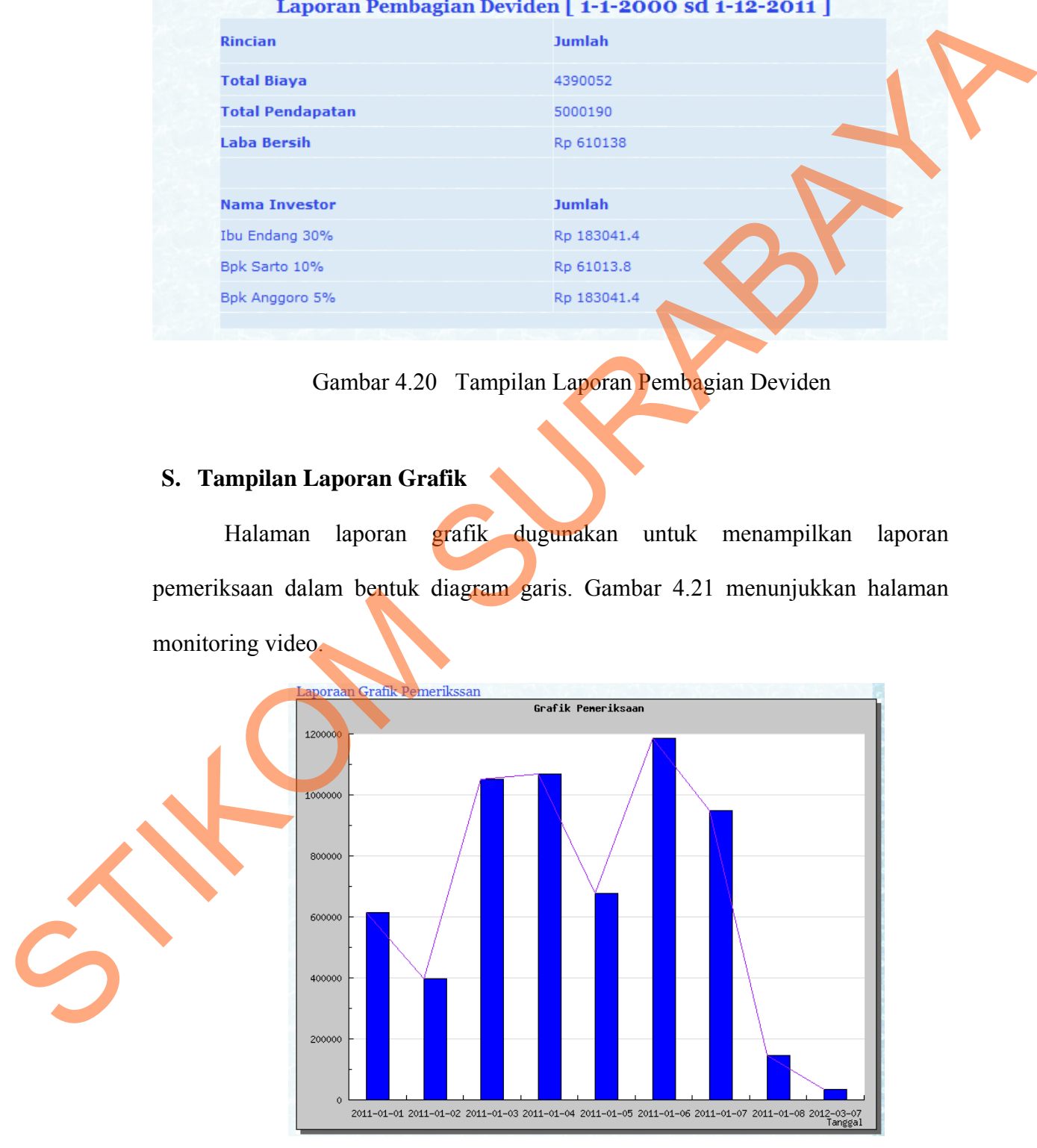

Gambar 4.21 Tampilan Monitoring Pemeriksaan

#### **T. Tampilan Monitoring Video**

Halaman monitoring video ini berfungsi untuk menampilkan video atau gambaran visual secara realtime laboratorium medis yang berguna untuk memberikan pengawasan kegiatan berjalan dengan lancar. Gambar 4.22 menunjukkan halaman monitoring video.

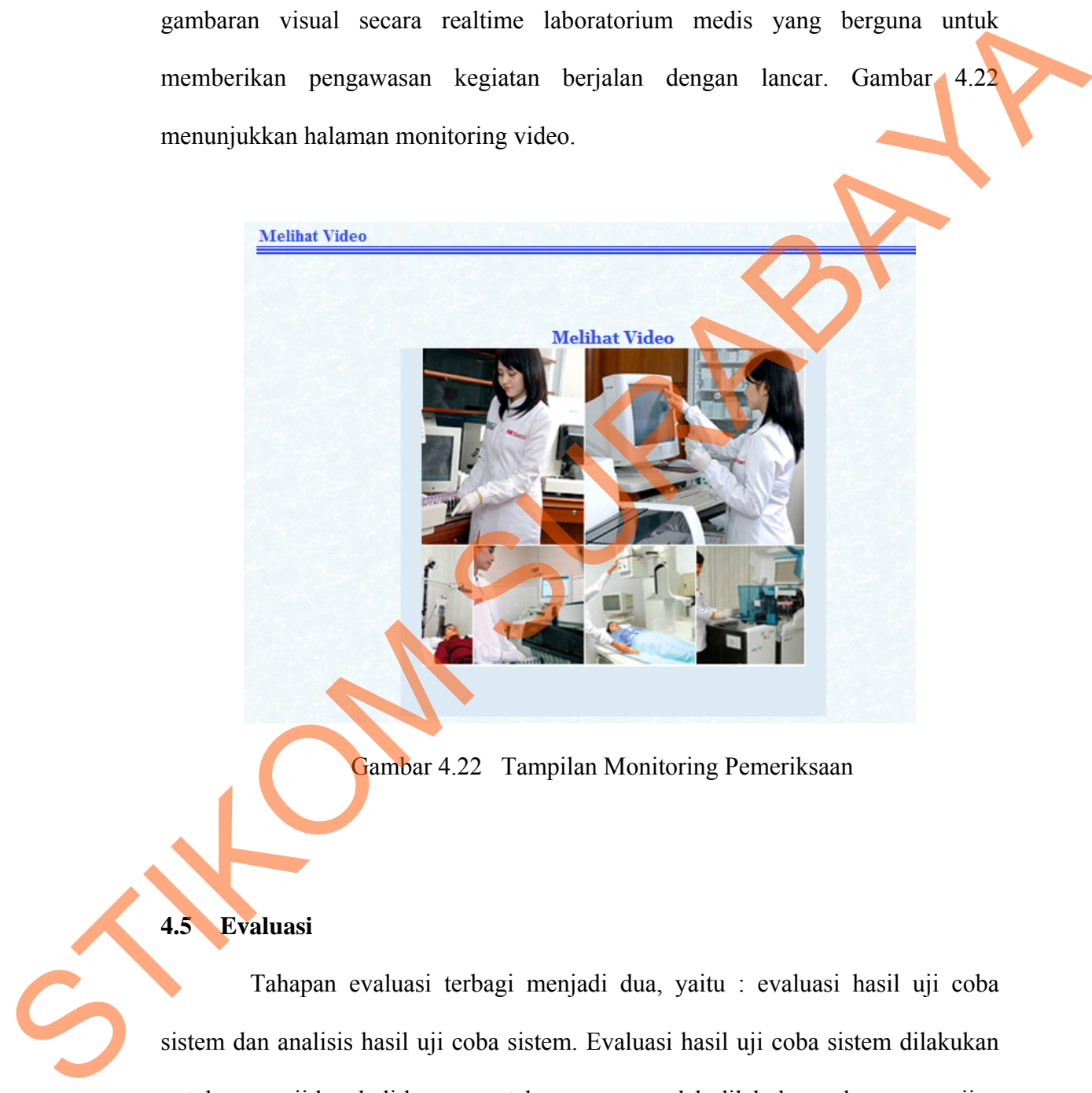

Gambar 4.22 Tampilan Monitoring Pemeriksaan

## **4.5 Evaluasi**

Tahapan evaluasi terbagi menjadi dua, yaitu : evaluasi hasil uji coba sistem dan analisis hasil uji coba sistem. Evaluasi hasil uji coba sistem dilakukan untuk menguji kembali ke semua tahapan yang sudah dilakukan selama pengujian berlangsung dan analisis hasil uji coba sistem bertujuan untuk menarik kesimpulan terhadap hasil-hasil uji coba yang dilakukan terhadap sistem.

## **4.5.1 Pengujian Monitoring Realtime**

Admin melakukan transaksi pemeriksaan dengan kode transaksi TR002 dengan nama agus yang telah di buat di data pasien.Gambar 4.23 merupakan tampilan halaman transaksi.

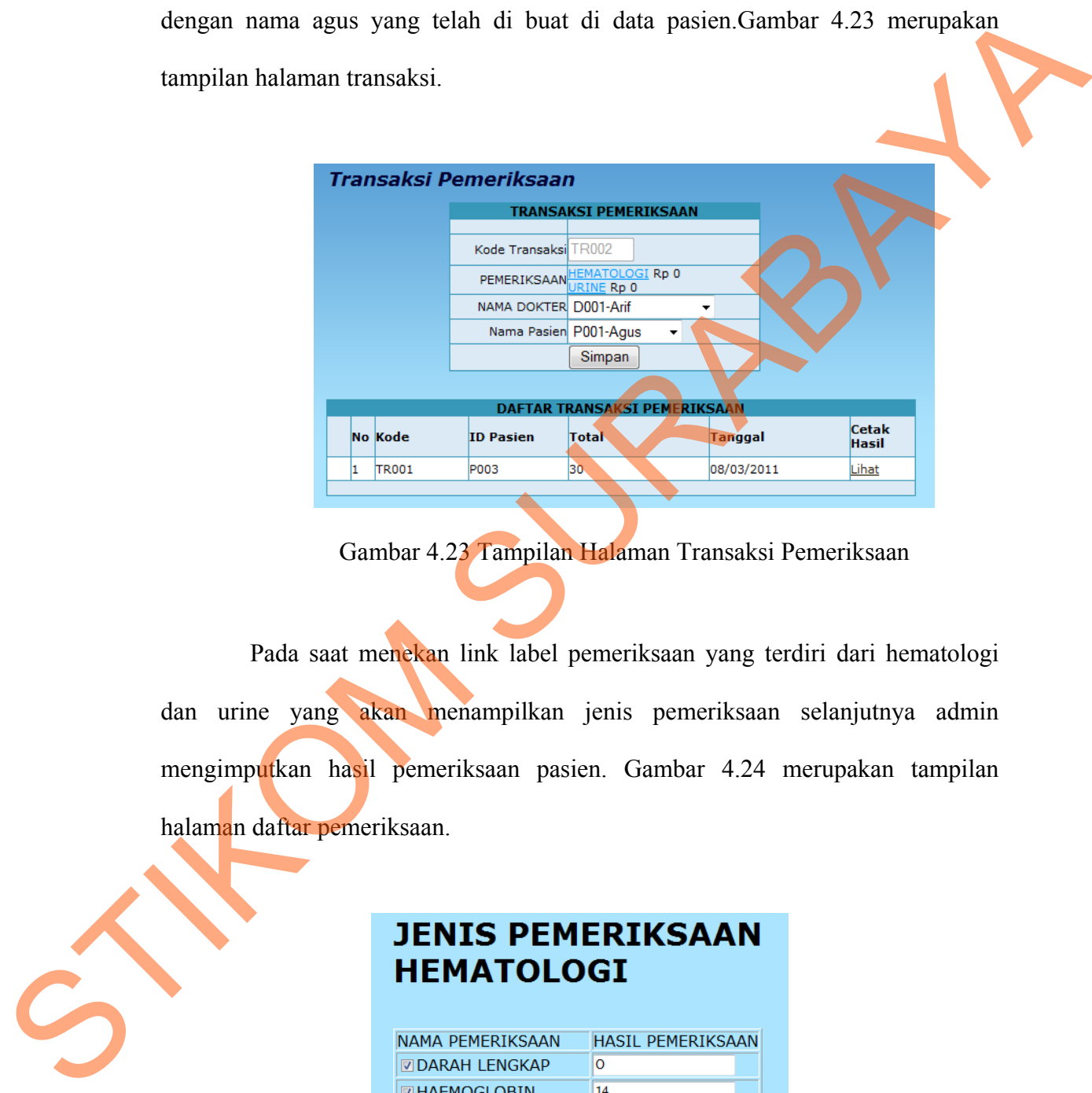

Gambar 4.23 Tampilan Halaman Transaksi Pemeriksaan

Pada saat menekan link label pemeriksaan yang terdiri dari hematologi dan urine yang akan menampilkan jenis pemeriksaan selanjutnya admin mengimputkan hasil pemeriksaan pasien. Gambar 4.24 merupakan tampilan halaman daftar pemeriksaan.

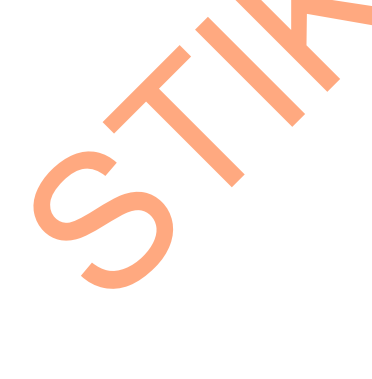

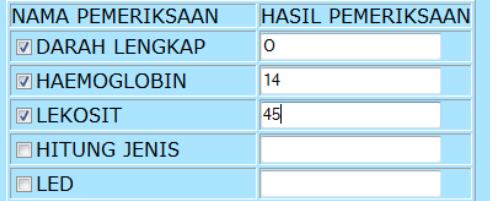

Gambar 4.24 Tampilan halaman daftar pemeriksaan

Jika pada halaman transaksi pemeriksaan menekan label lihat pada colom cetak hasil maka akan menampilkan hasil pemeriksaan. Gambar 4.25 merupakan tampilan halaman hasil pemeriksaan.

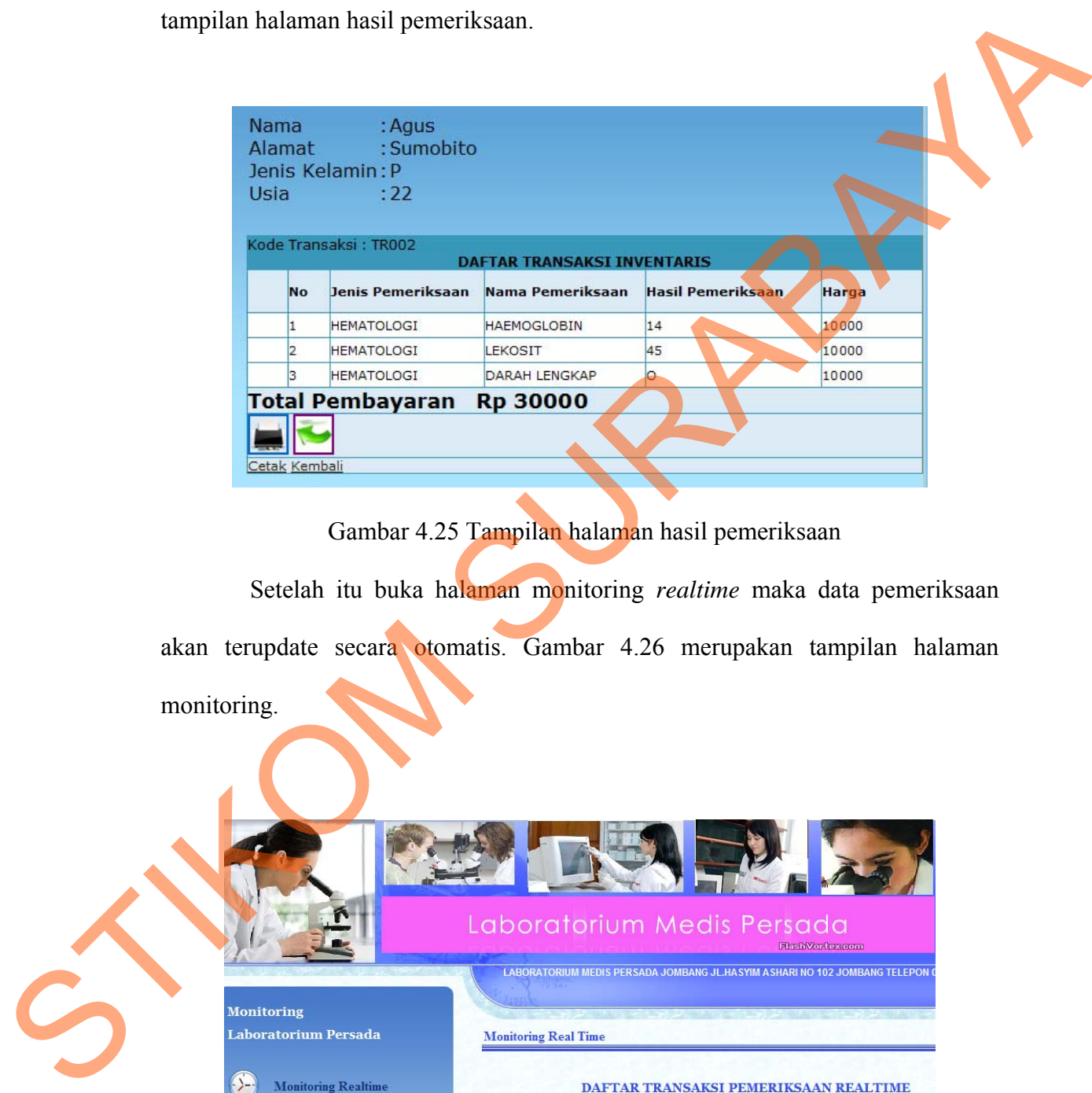

Gambar 4.25 Tampilan halaman hasil pemeriksaan

Setelah itu buka halaman monitoring *realtime* maka data pemeriksaan akan terupdate secara otomatis. Gambar 4.26 merupakan tampilan halaman monitoring.

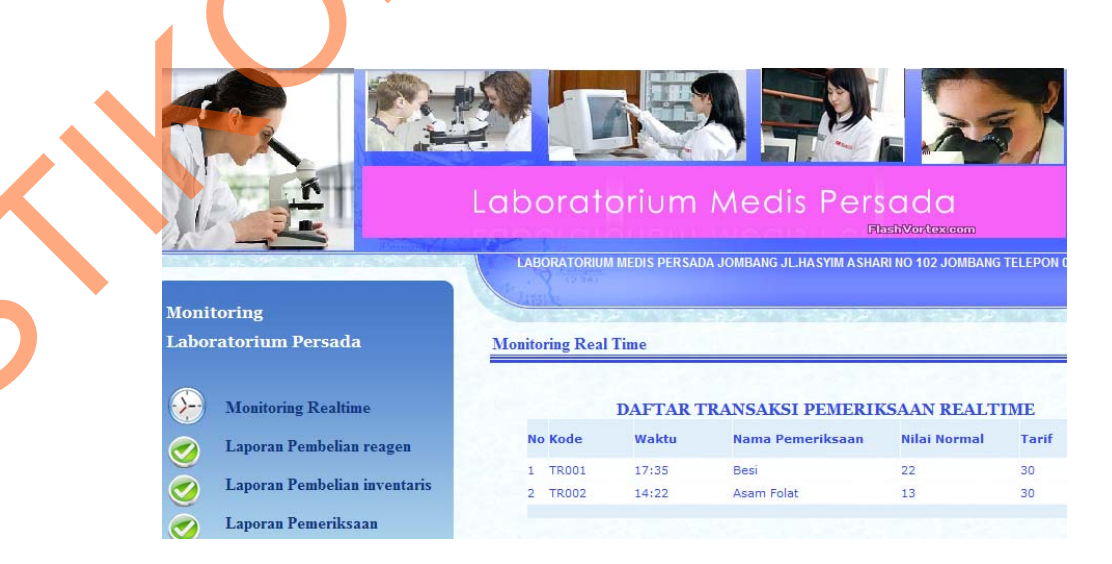

Gambar 4.26 Tampilan halaman monitoring *realtime* 

#### **4.5.2 Hasil Pengujian Monitoring Realtime**

Secara kualitas, pengujian terhadap sistem berjalan sangat baik. Data transaksi tersimpan dengan baik dan dapat di tampilkan di halaman monitoring. Proses update juga berjalan lancar sesuai metode monitoring *realtime curren sistem*. Secara kuantitas yang menunjang kualitas dari sistem, pengujian dilakukan dalam 21 kali data transaksi pemeriksaan, maka dalam jumlah tersebut proses monitoring berjalan lancar.

### **4.5.3 Pengujian Monitoring Video**

Investor atau pemilik melakukan monitoring visual dengan membuka halaman monitoring video. Gambar 4.27 menunjukkan halaman monitoring video.

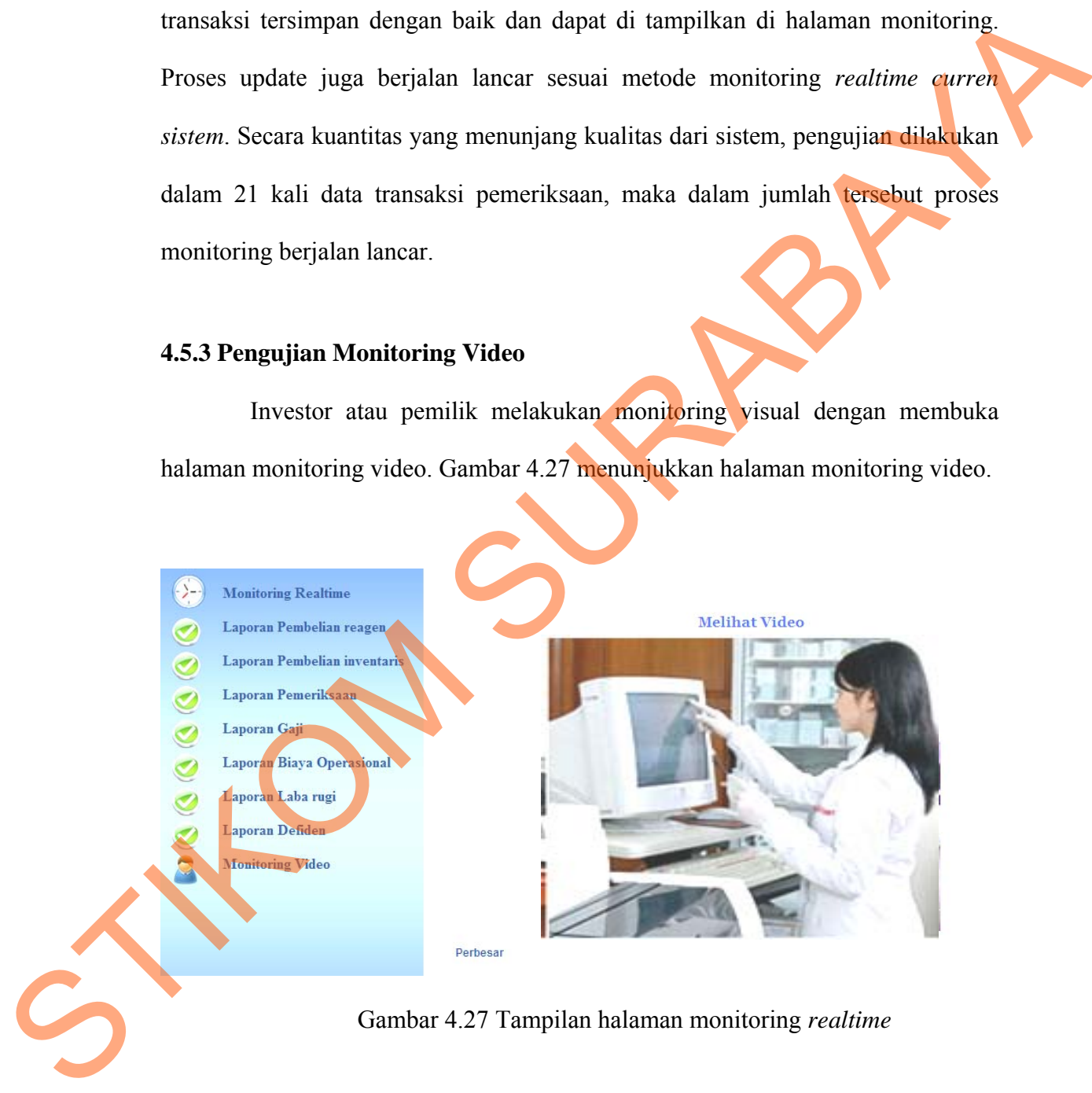

Gambar 4.27 Tampilan halaman monitoring *realtime*

Pengujian monitoring video, program akan menampilkan video atau gambar visual yang di tangkap oleh webcam pada aplikasi admin dan gambar video tersebut akan di tampilkan pada halaman monitoring video.

Berikut listing program menampilkan video:

```
</script> 
              <img src="http://CHANDRA-PC:8080/loading.jpg" class="webcam" id="webcam1" 
              onmousedown="PTZMouseDown1(event)" width="414" height="319" alt="Live 
              Stream" /> 
              <script type="text/javascript"> 
              \leq ! -currentCamera1= 1; 
              errorimg1= 0; 
              document.images.webcam1.onload = DoIt1; 
              document.images.webcam1.onerror = ErrorImage1; 
              function LoadImage1() 
              { 
                      uniq1 = Math.random();
                      document.images.webcam1.src = "http://CHANDRA-PC:8080/cam "
              currentCamera1 + ".jpg?uniq="+uniq1; 
                       document.images.webcam1.onload = DoIt1; 
              } 
              function PTZMouseDown1(e) 
              { 
                       var IE = document.all?true:false; 
                       var x,y; 
                       var myx,myy; 
                        var myifr = document.getElementById("_iframe-ptz"); 
                       tp = getE1Pos1();
                      myx = tp[0];myy = tp[1];if(IE)var scrollX = document.documentElement.scrollLeft ?
              document.documentElement.scrollLeft : document.body.scrollLeft;
                      var scrollY = document.documentElement.scrollTop ?
              document.documentElement.scrollTop : document.body.scrollTop;
                      x = event.clientX - myx + scrollX;
                      y = event.clientY - myy + scrollY;
                        } else { 
                      x = e.\text{pageX} - \text{myx};y = e.\text{pageY} - \text{myy} } 
                        if ((width_array[currentCamera1] != null) && 
              (width\_array[currentCameral] > 0) x = Math.round((x * 400) /
              width_array[currentCamera1]); 
                        if ((height_array[currentCamera1] != null) && 
              (height_array[currentCameral] > 0) y = Math.round((y * 300) /
              height_array[currentCamera1]);
                      if (x > 400) x = 400;
              if (y > 300) y = 300;
               if (myifr != null) myifr.src = "http://CHANDRA-PC:8080/ptz?src=" 
                currentCameral + "@move to x=" + x + "@move to y=" + y + ""; return true; 
              } 
              function getElPos1() 
              \{\} el = document.images.webcam1; 
                            x = el.offsetLeft; 
                            y = el.offsetTop; 
                            elp = el.offsetParent; 
                            while(elp!=null) 
                              { x+=elp.offsetLeft; 
                                y+=elp.offsetTop; 
                                elp=elp.offsetParent; 
               } 
                           return new Array(x, y);
              } 
              function ErrorImage1() 
STRIP and the state of the state of the state of the state of the state of the state of the state of the state of the state of the state of the state of the state of the state of the state of the state of the state of the
```

```
{ 
                              errorimg1++; 
                              if (errorimg1>3){ 
                                      document.images.webcam1.onload = ""; 
                                      document.images.webcam1.onerror = ""; 
                                     document.images.webcam1.src = "offline.jpg";
                                      }else{ 
                                       uniq1 = Math.random();
                                   document.images.webcam1.src = "http://CHANDRA-PC:8080/cam_" + 
                  currentCamera1 + ".jpg?uniq="+uniq1; 
                   } 
                  } 
                  function DoIt1() 
                  { 
                              errorimg1=0; 
                             window.setTimeout("LoadImage1();", 40); 
                  } 
                  // -->
                  </script> 
STRAIN THE SEAL RESIDENCE OF THE CONSUMERED (SURABANG-PC1603) comes<br>
STRAIN THE STRAIN THE STRAIN THE STRAIN THE STRAIN OF THE STRAIN THE STRAIN THE STRAIN SURFACE OF THE STRAIN THE STRAIN SURFACE OF THE STRAIN SURFACE OF
```
Jika *listing* program tersebut telah dilaksanakan, maka proses pengiriman gambar dari webcam dapat berjalan baik dan dapat menampilkan monitoring visual laboratorium

#### **4.5.4 Hasil Pengujian Monitoring Video**

Dilakukan 21 percobaan monitoring video, untuk menguji metode pemgiriman gambar visual dari webcam admin laboratorium. Maka hasil pengujian dapat disimpulkan tidak ditemukan masalah pada proses monitoring

video.